# **ANSYS** Dr Francis J. Franklin

F.J.Franklin@ncl.ac.uk

1

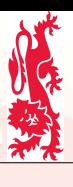

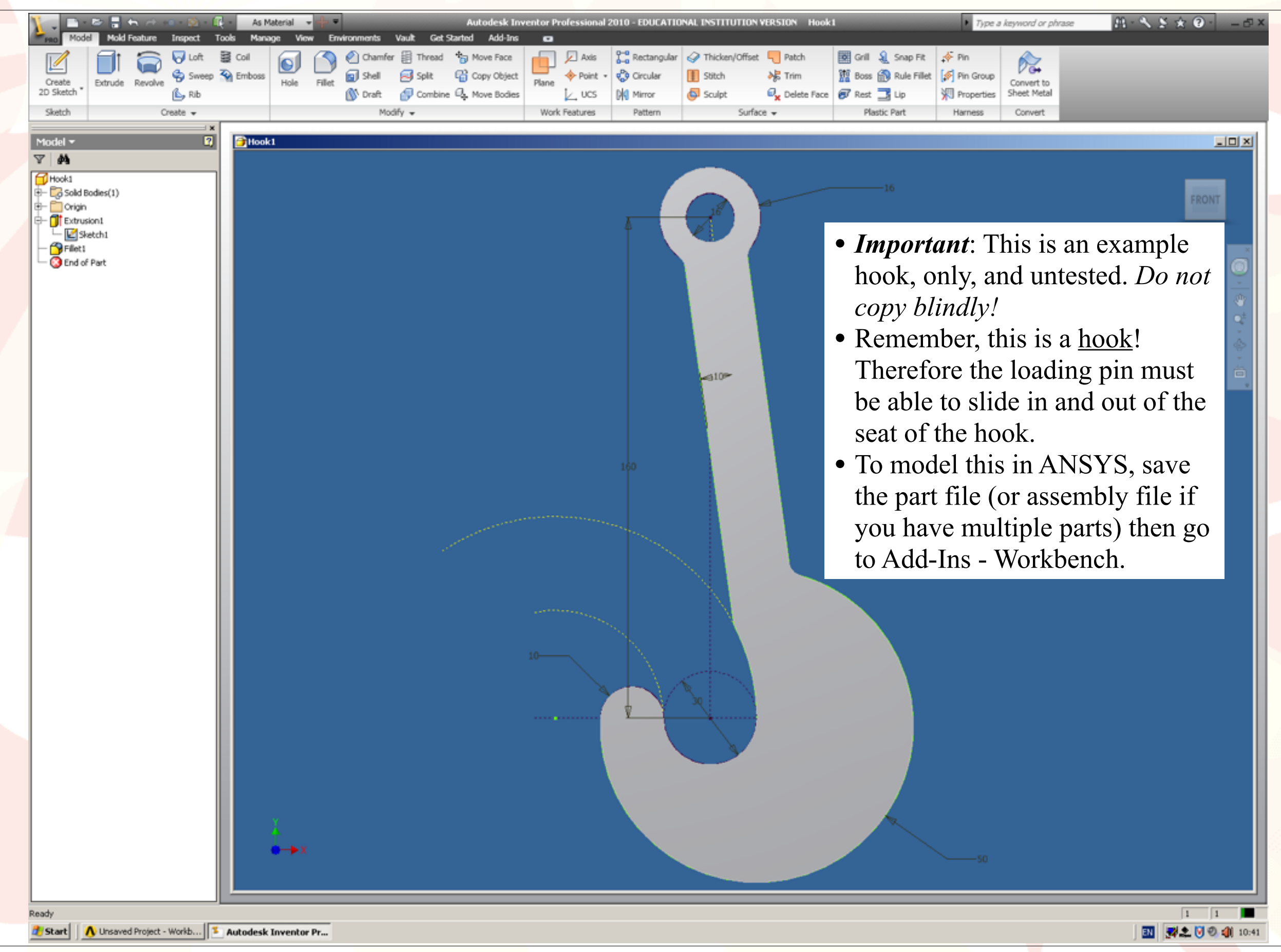

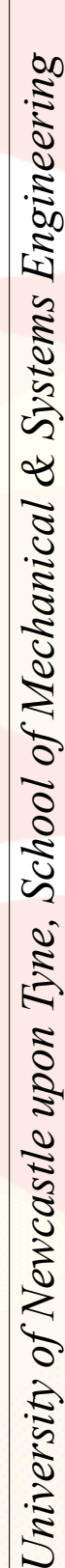

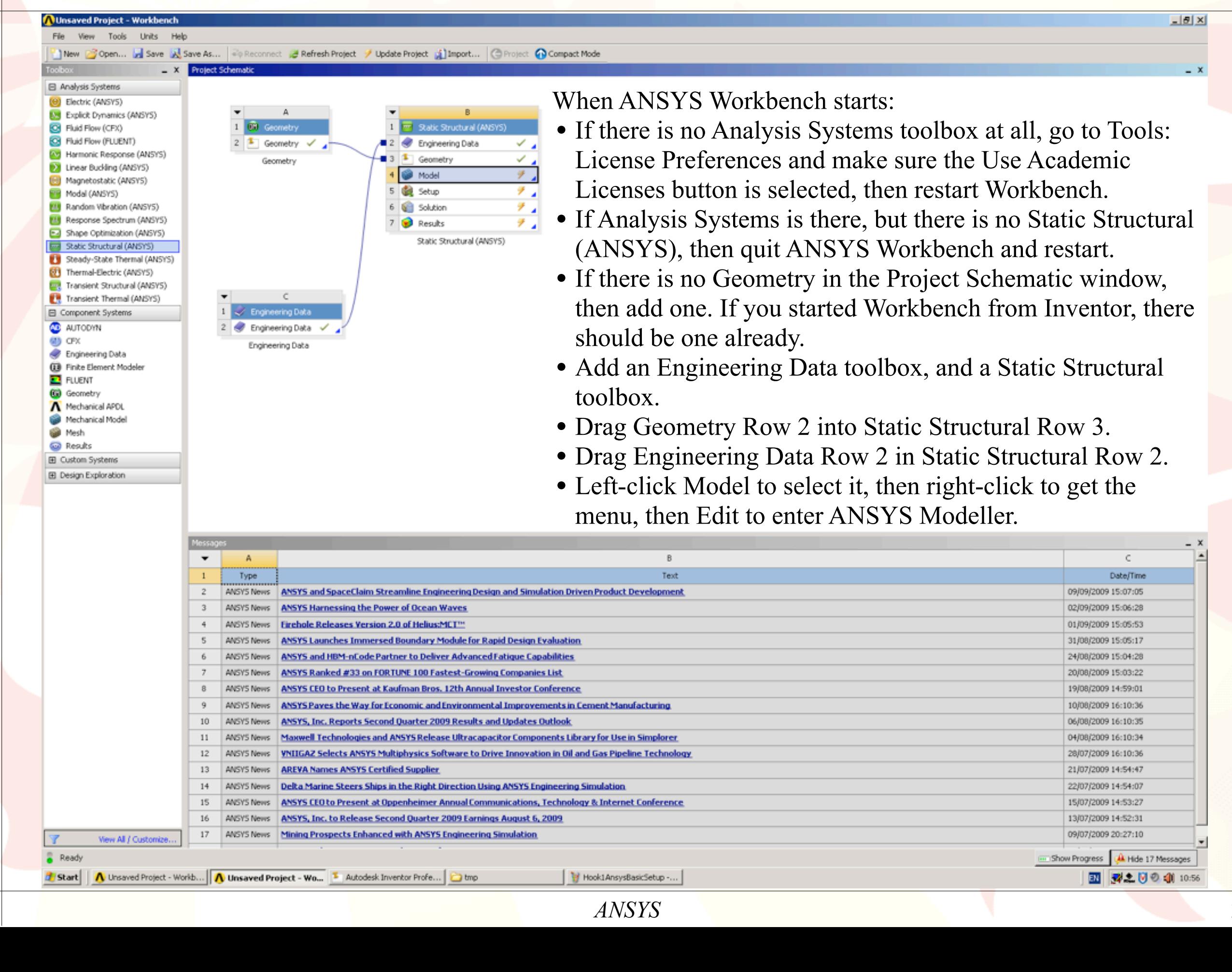

**Stress Analysis** 

University of  $l$ 

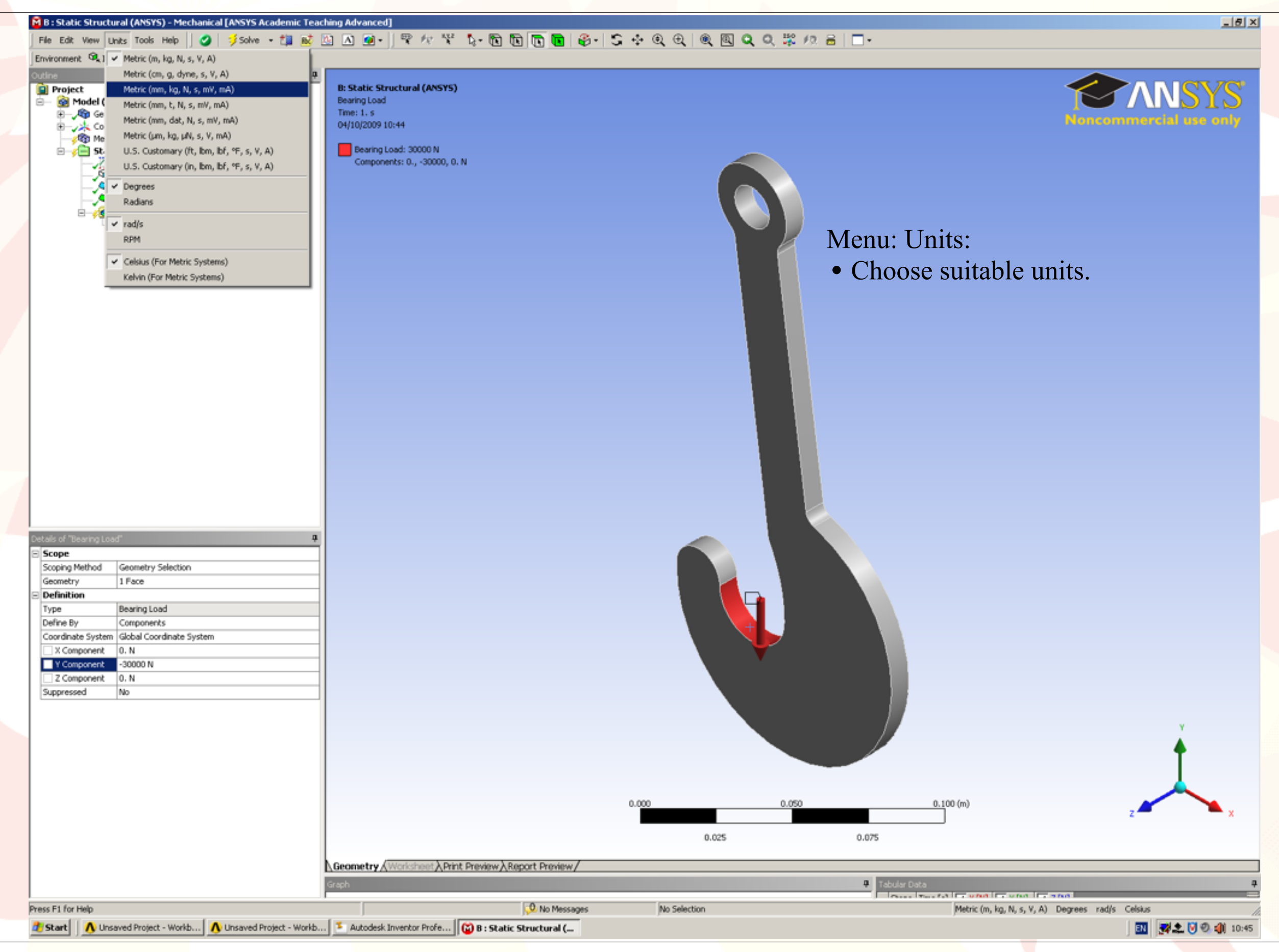

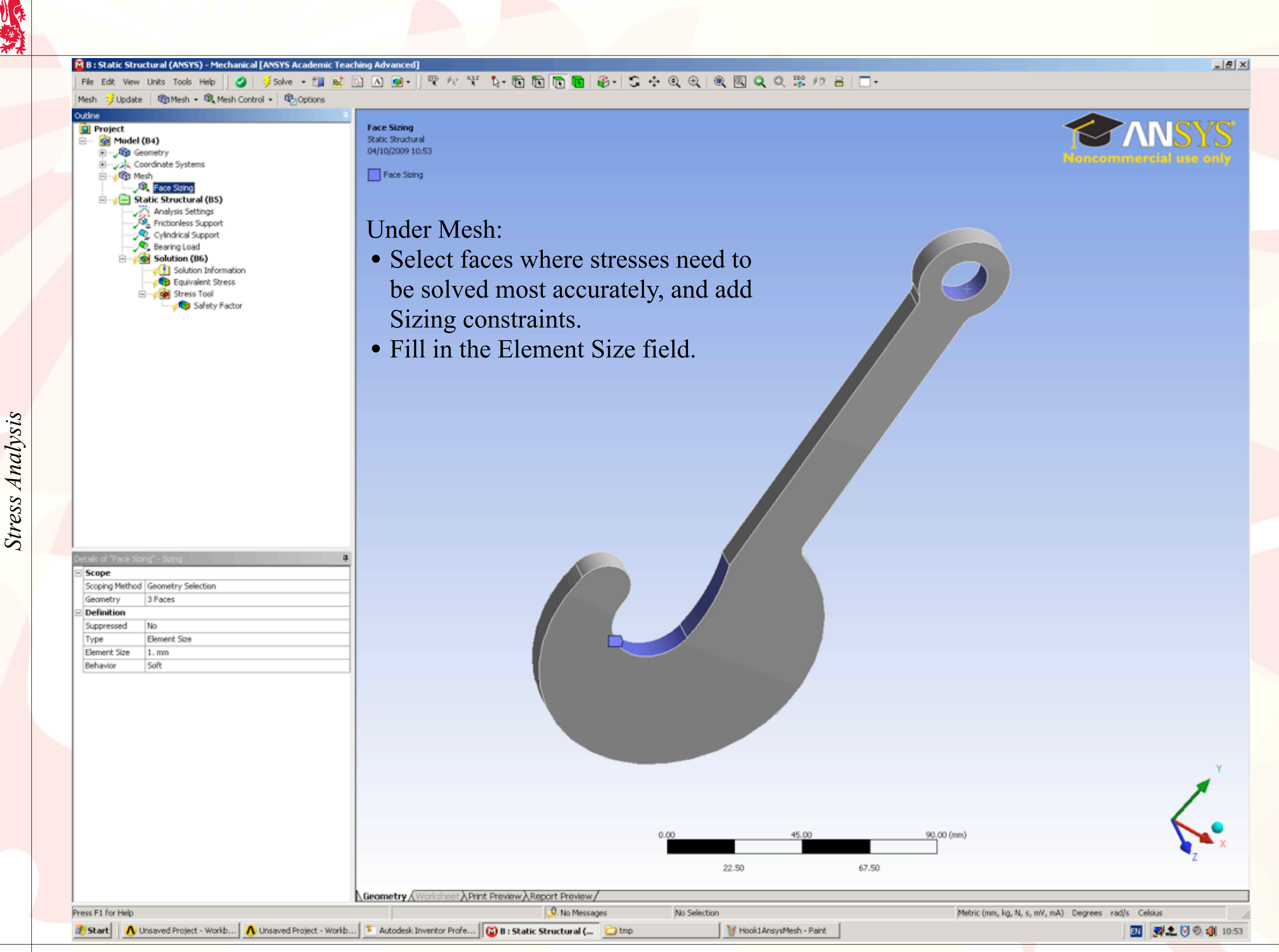

大学院

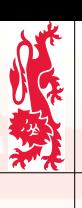

**Stress Analysis** 

### M B: Static Structural (ANSYS) - Mechanical [ANSYS Academic Teaching Advanced] **JEIXI** Fle Edit Vew Units Tools Help || 0 | 多solve - 胡威四囚回- || 甲々罕 た- 面面面面子| 子-中国电图 Q Q 聚 R 吕| □-Mesh : Update | ChiMesh - ChiMesh Control - ChiOptions **Jutline Project** Model (B4) ė-**E-Ap** Geometry Coordinate Systems **B** CD Me **P.** Face Sizing Static Structural (B5) Analysis Settings P<sub>n</sub> Frictionless Support Mesh - Preview Surface Mesh Cylindrical Support **D** Bearing Load • Make sure you add Sizing Solution (B6) Solution Information constraints wherever the stress Equivalent Stress Stress Tool Safety Factor gradients are high. • Remember, however: the more elements, the slower the solution!**Defaults** Physics Preference Mechanical Relevance n Sizing Use Advanced Size Function Off Relevance Center Coarse Element Size Default Initial Size Seed **Active Assembly** Smoothing Medium Transition Fast Span Angle Center Coarse Minimum Edge Length 3.8760 mm Inflation **Advanced Pinch** E Statistics 90.00 (mm) 22.50 67.50 Geometry / Worksheet A Print Preview A Report Preview / **D** No Messages No Selection Press F1 for Help Metric (mm, kg, N, s, mV, mA) Degrees rad/s Celsius **d** Start | **A** Unseved Project - Workb... | A Unseved Project - Workb... | **E** Autodesk Inventor Profe... | **C** B: Static Structural (... | C bmp 图 2 0 0 1 10:51

# M B: Static Structural (ANSYS) - Mechanical [ANSYS Academic Teaching Advanced] Fle Edit View Units Tools Help || 0 | 多solve - 胡威四囚回- || 甲々ぞ た-面面面面子 | 子々の色| 电国QQ 思 /2 影 /2 品| □-

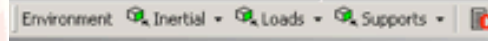

*Stress Analysis*

Stress Analysis

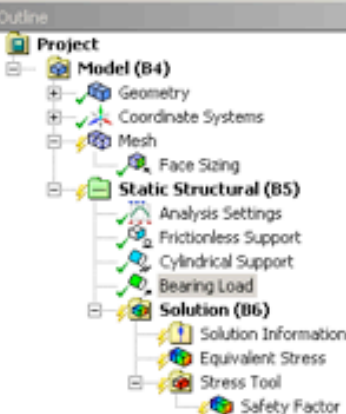

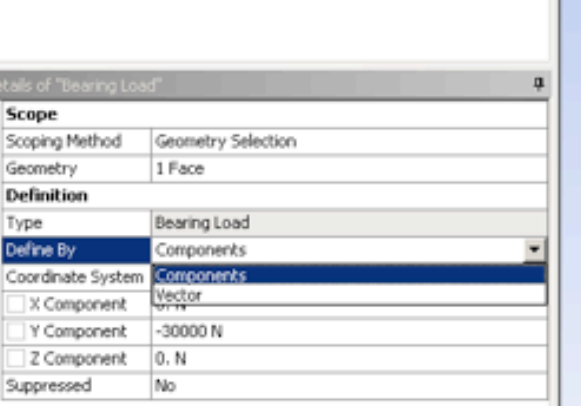

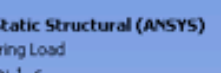

B: 5<br>Bea<br>Time

04/10/2009 10:54

Bearing Load: 30000 N Components: 0., -30000, 0. N

Under Static Structural:

Geometry / Worksheet A Print Preview A Report Preview

- Add a bearing load to simulate the load from the pin. The bearing load is largest in the centre of the region and tails off towards the edges.
- Set the required force change the field marked Vector to Components to get full control over the direction of the applied force.

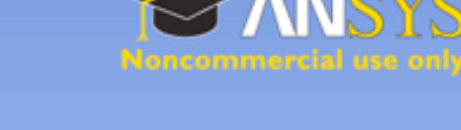

*University of Newcastle upon Tyne, School of Mechanical & Systems Engineering*

University of Newcastle upon Tyne, School of Mechanical & Systems Engineering

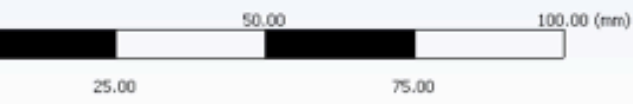

 $\frac{1}{2}$ 

Metric (mm, kg, N, s, mV, mA) Degrees rad/s Celsius

Hook1AnsysMeshSizing -...

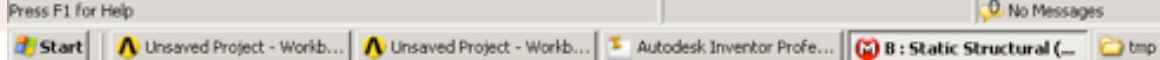

No Selection

**O** No Messages

图 型之图 3 (10:54)

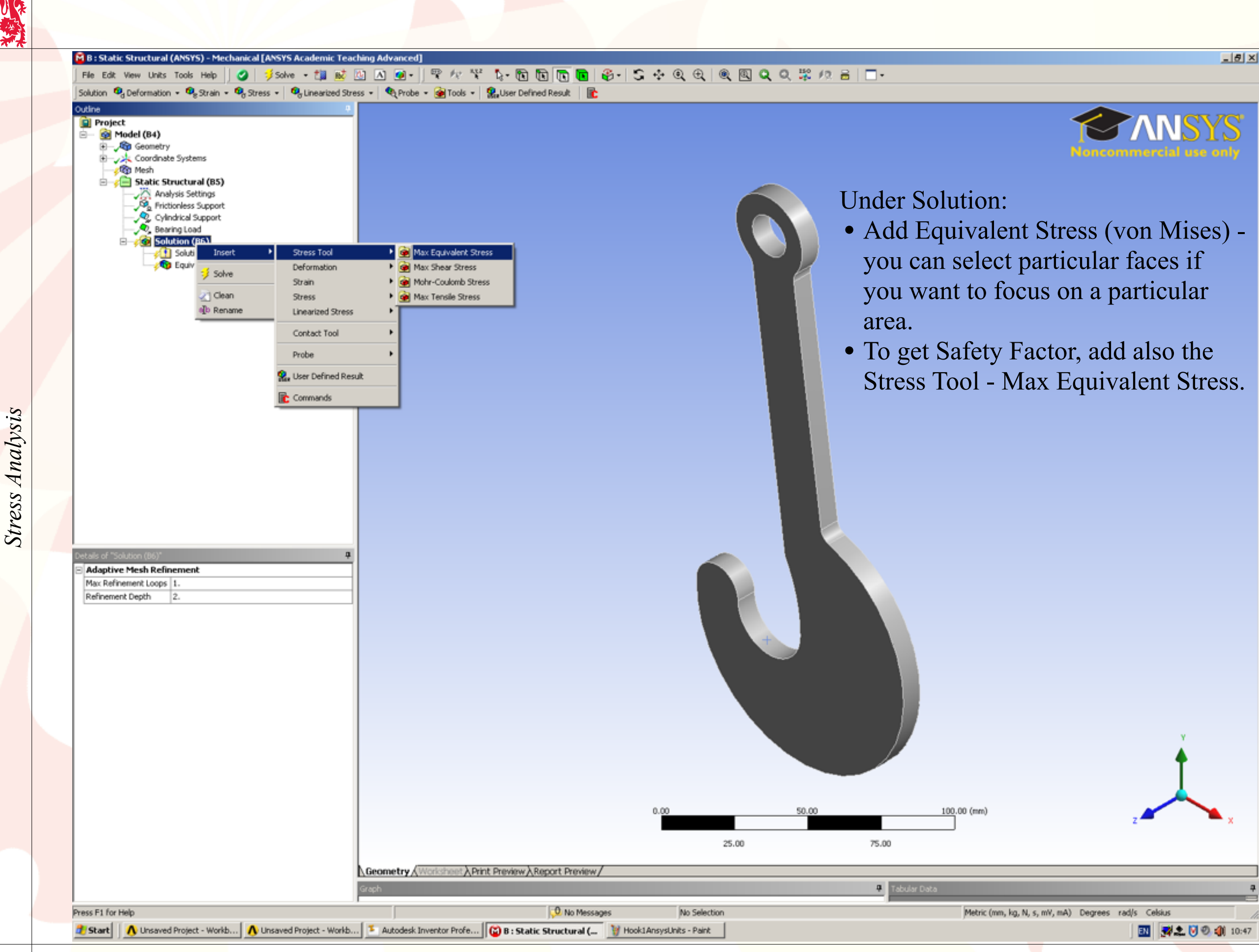

秘

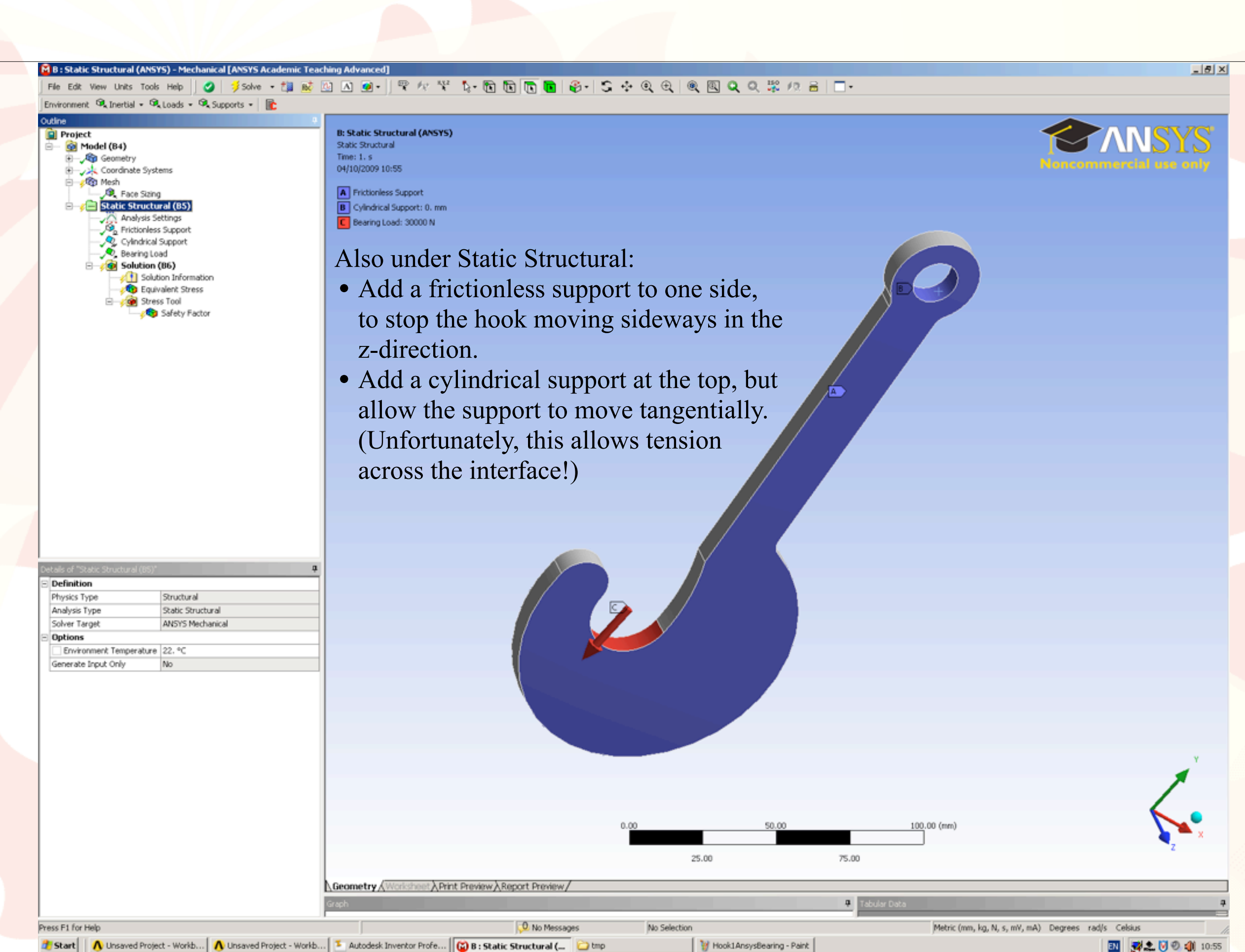

一块

*University of Newcastle upon Tyne, School of Mechanical & Systems Engineering*

University of Newcastle upon Tyne, School of Mechanical & Systems Engineering

## M B: Static Structural (ANSYS) - Mechanical [ANSYS Academic Teaching Advanced Fle Edit Vew Units Tools Help || ❹ | 彡solve - 胡威因因白- || 甲々半 12 - 面面面面 | ④ - || 5 - 4 电 电 || 电 国 Q 电 歌 /2 品 || □ -

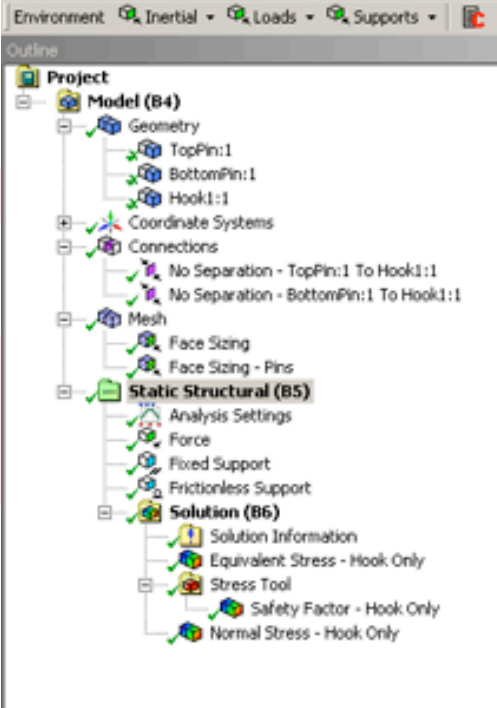

*Stress Analysis*

Press F1 for Help

Stress Analysis

Definition Physics Type Structural Analysis Type Static Structural Solver Target **ANSYS Mechanical Options** Environment Temperature 22. °C Generate Input Only No

### **B: Static Structural (ANSYS)** Static Structural Time: 1. s

A Fixed Support **B** Frictionless Support Force: 30000 N

17/10/2009 11:43

- *Fixed Supports* are applied to the outer extrusion on the top pin.
- A vertical *Force* is applied to the bottom pin.
- *Frictionless Supports* are placed on the vertical surfaces of the outer extrusion on the bottom pin to constrain it to move vertically .

Geometry / Worksheet A Print Preview A Report Preview /

Tabular Data Graph

Start | C frictionless "no separatio... | <sup>1</sup> Autodesk Inventor Profe... | 1 Pinned Hook - Workbench | | 8 : Static Structural ( ... | 1 Pinned Hook-Mesh-Hook -..

It is also possible to import *assemblies* as the geometry for ANSYS models.

In this example, special pins for loading the hook are created as separate parts in Inventor and the whole assembly imported in the Geometry component in the ANSYS Project Schematic.

Metric (mm, kg, N, s, mV, mA) Degrees rad/s Celsius

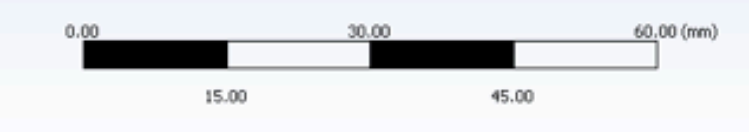

No Selection

2 Messages

図 野之 図 ◎ 41 11:45

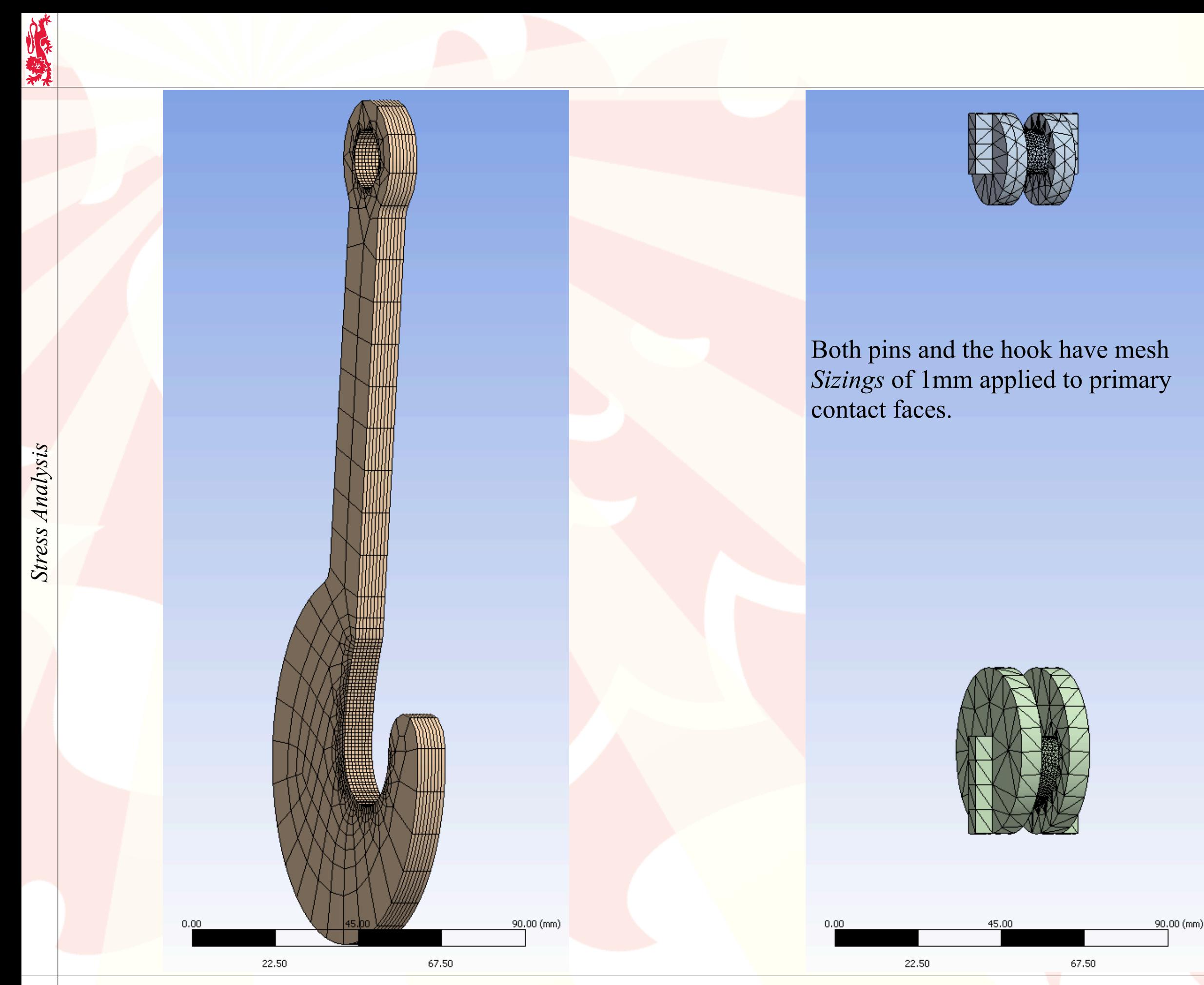

1 1

### M B: Static Structural (ANSYS) Q 19 & Y 5 R R 面  $\bullet$ Solve IA1

Equ<br>Typ

Uni

Th

 $17<sub>l</sub>$ 

150

エぷ

Geometry A

Frictionless "no separatio... | <sup>1</sup> Autodesk Inventor Profe... | 1 PinnedHook - Workbench | 2 B : Static Structural (...

Tabular Data Graph

0.40339 Min

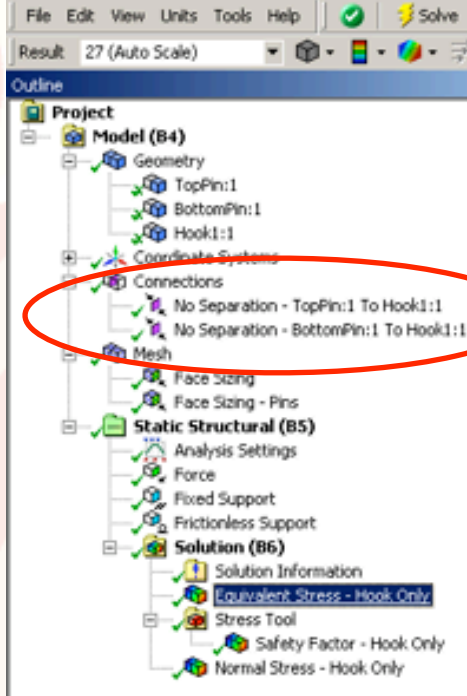

*Stress Analysis*

Press F1 for Help

**B** Start

Stress Analysis

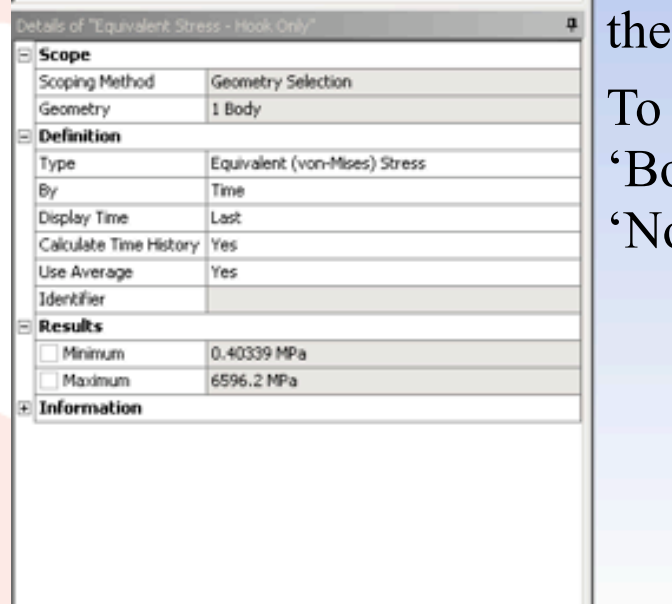

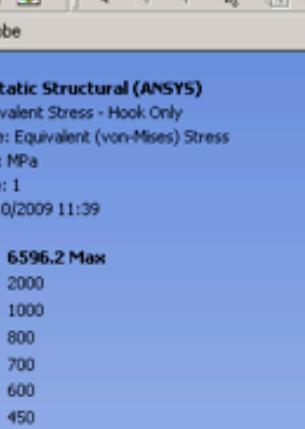

By default, different parts in the assembly are treated as if they are welded together ('Bonded').

The interface between each pair of parts is controlled through the *Connections* branch of the tree on left.

allow movement, change onded' to 'Frictionless' or o Separation'.

t 入Print Preview 入Report Preview

2 Messages

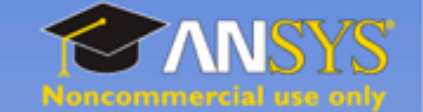

 $-10 \times$ 

Solution components can be requested for the entire assembly, or for individual parts, or even for collections of surfaces, parts, edges, etc.

Here, the *Equivalent Stress* for just the hook has been requested.

Extremely high stresses arise at the points where the pins lose contact with the hook.

Metric (mm, kg, N, s, mV, mA) Degrees rad/s

Celsius

図 野之回り 40 11:39

90.00 (mm)

PinnedHook-NormalYStre...

No Selection

22.50

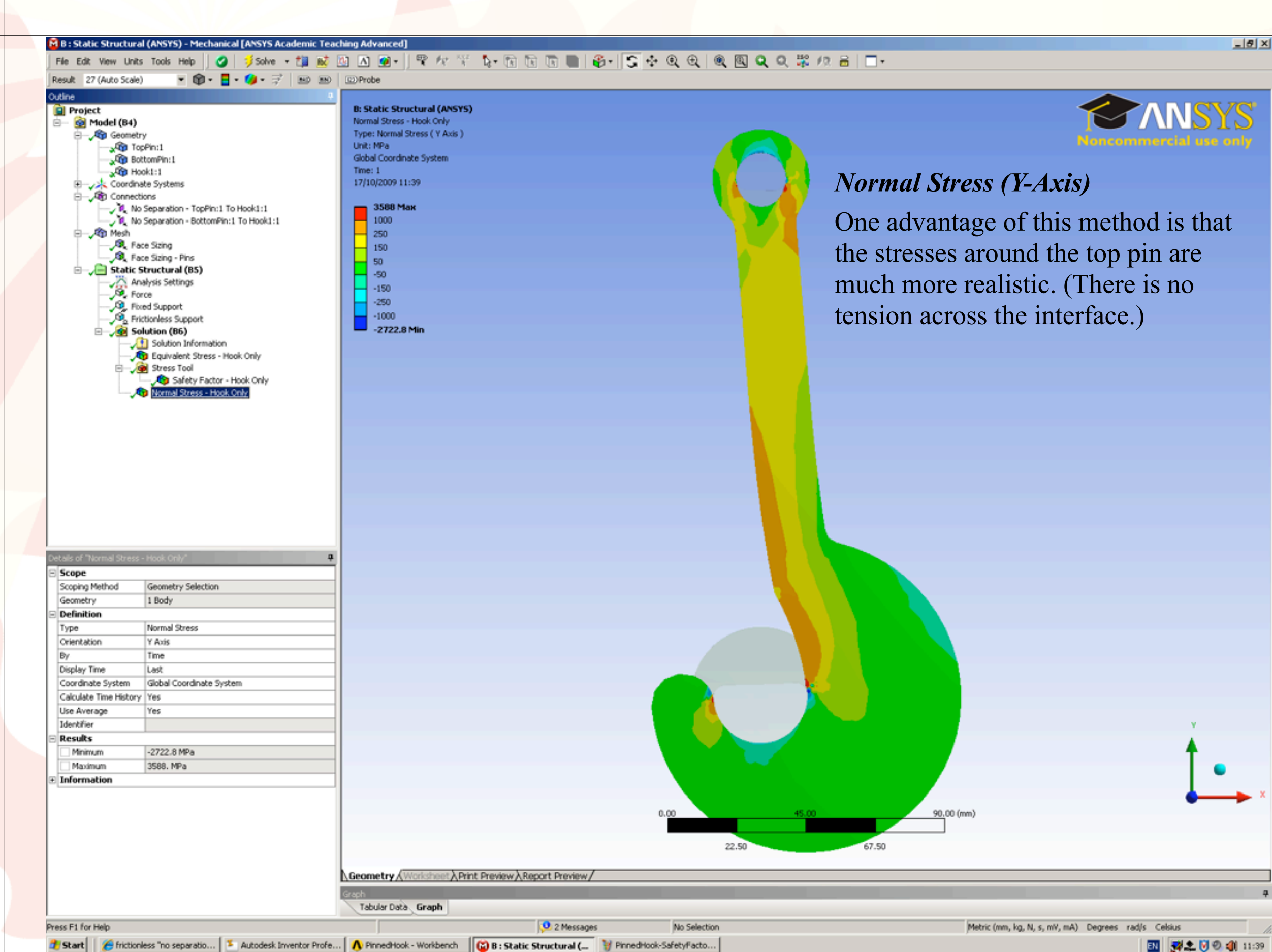

大家大学

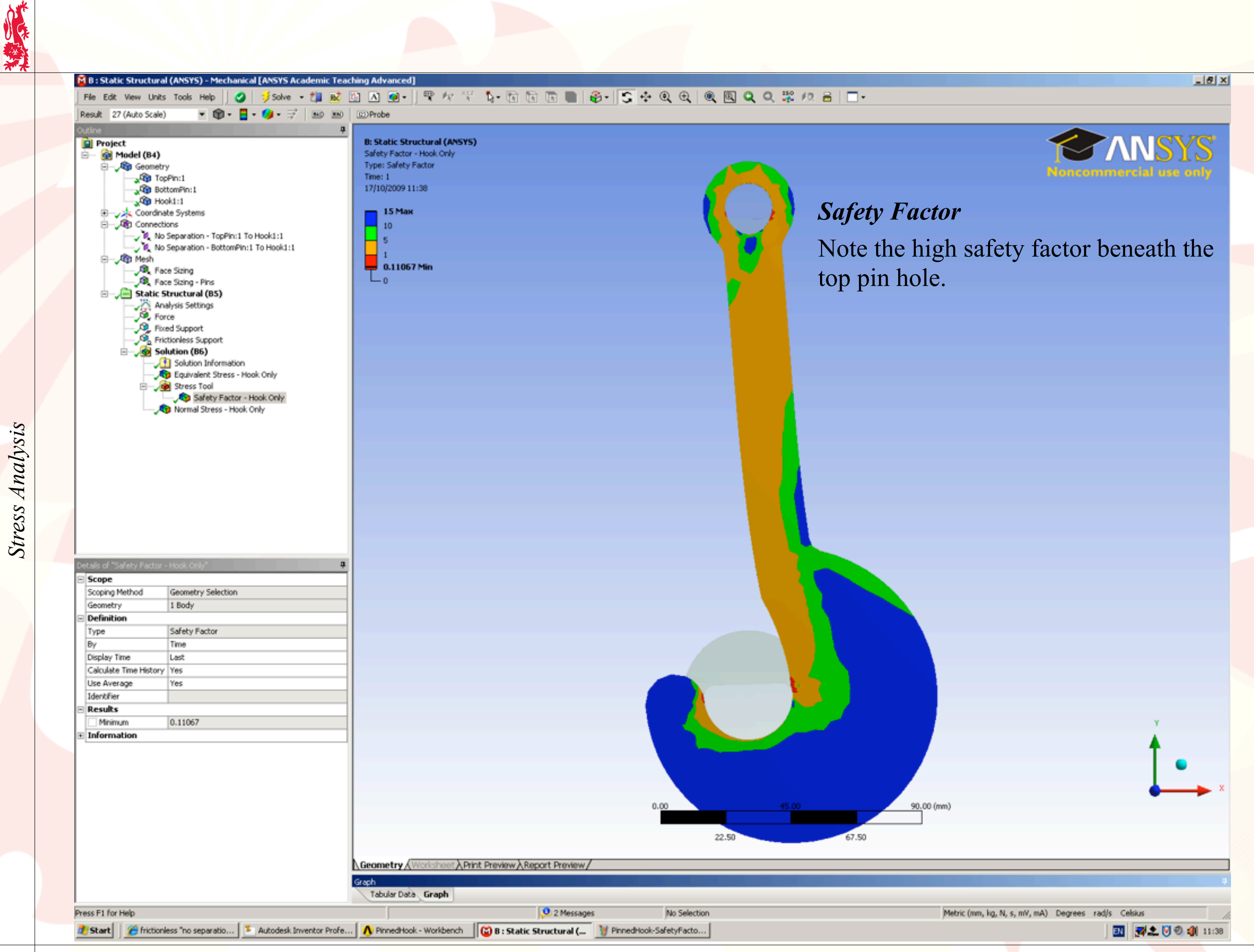

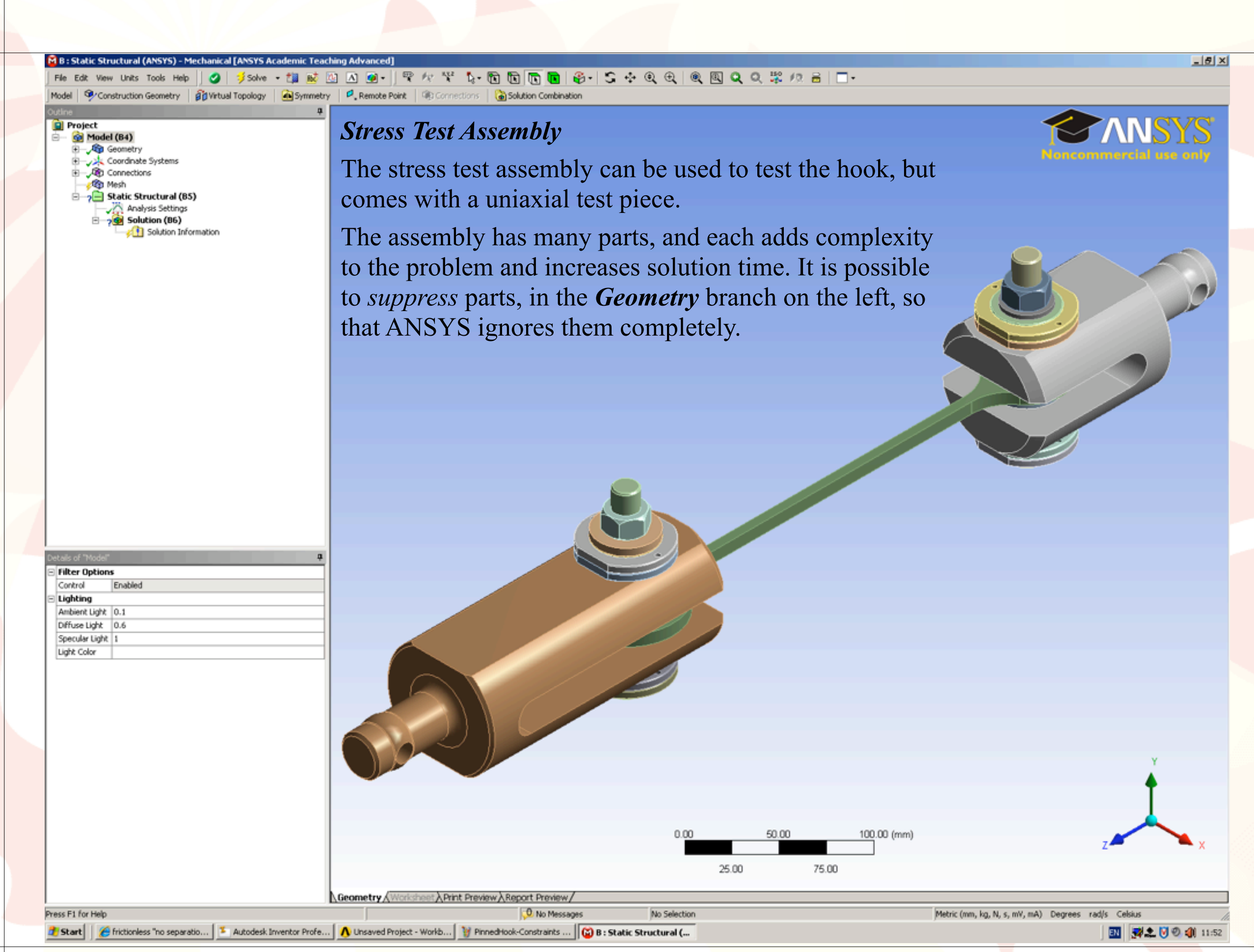

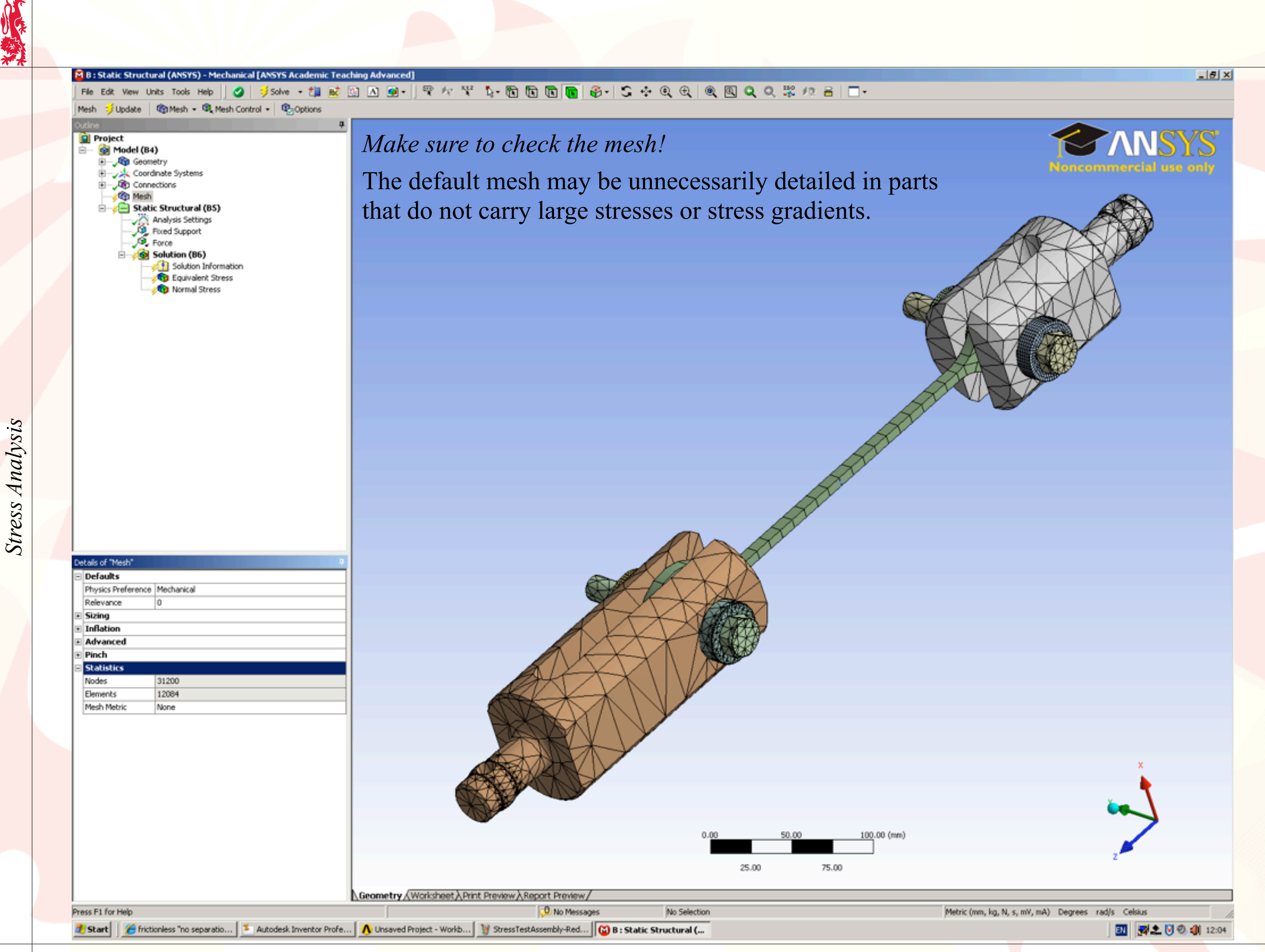

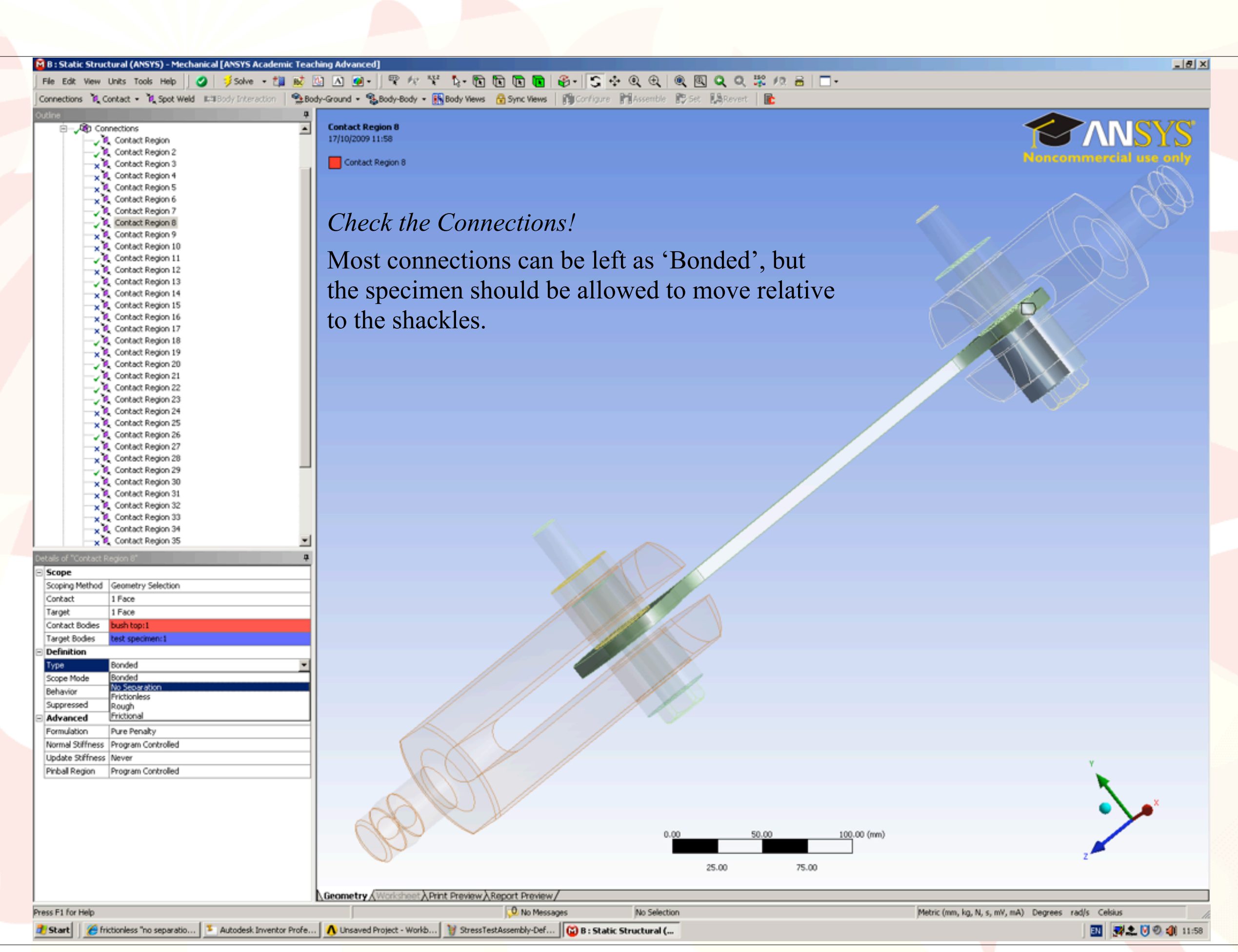

**Stress Analysis** 

大学

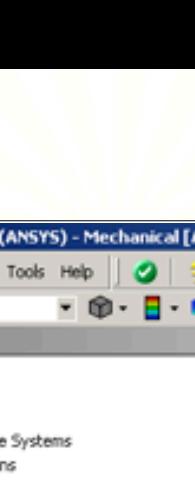

**Stress Analysis** 

小楼装

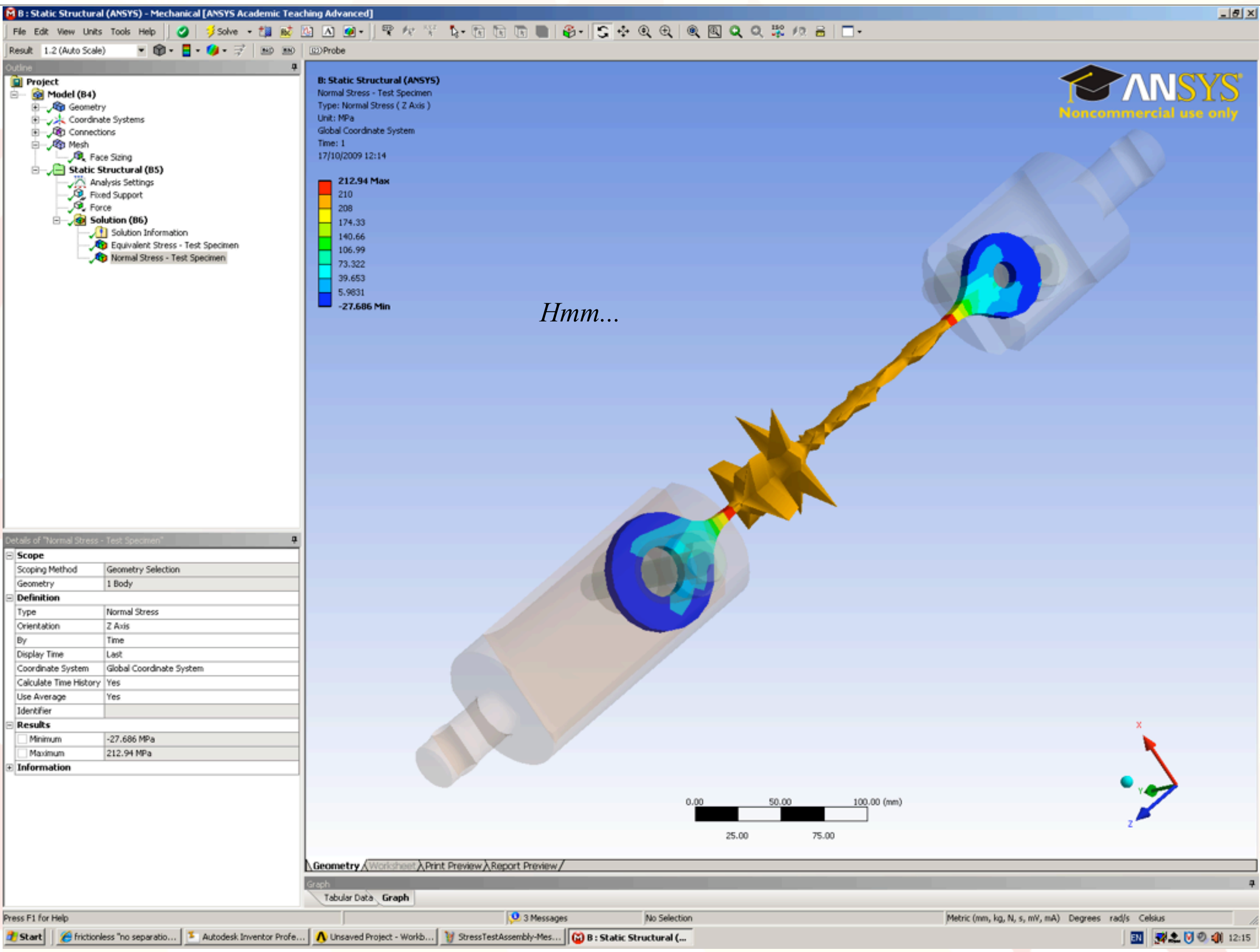

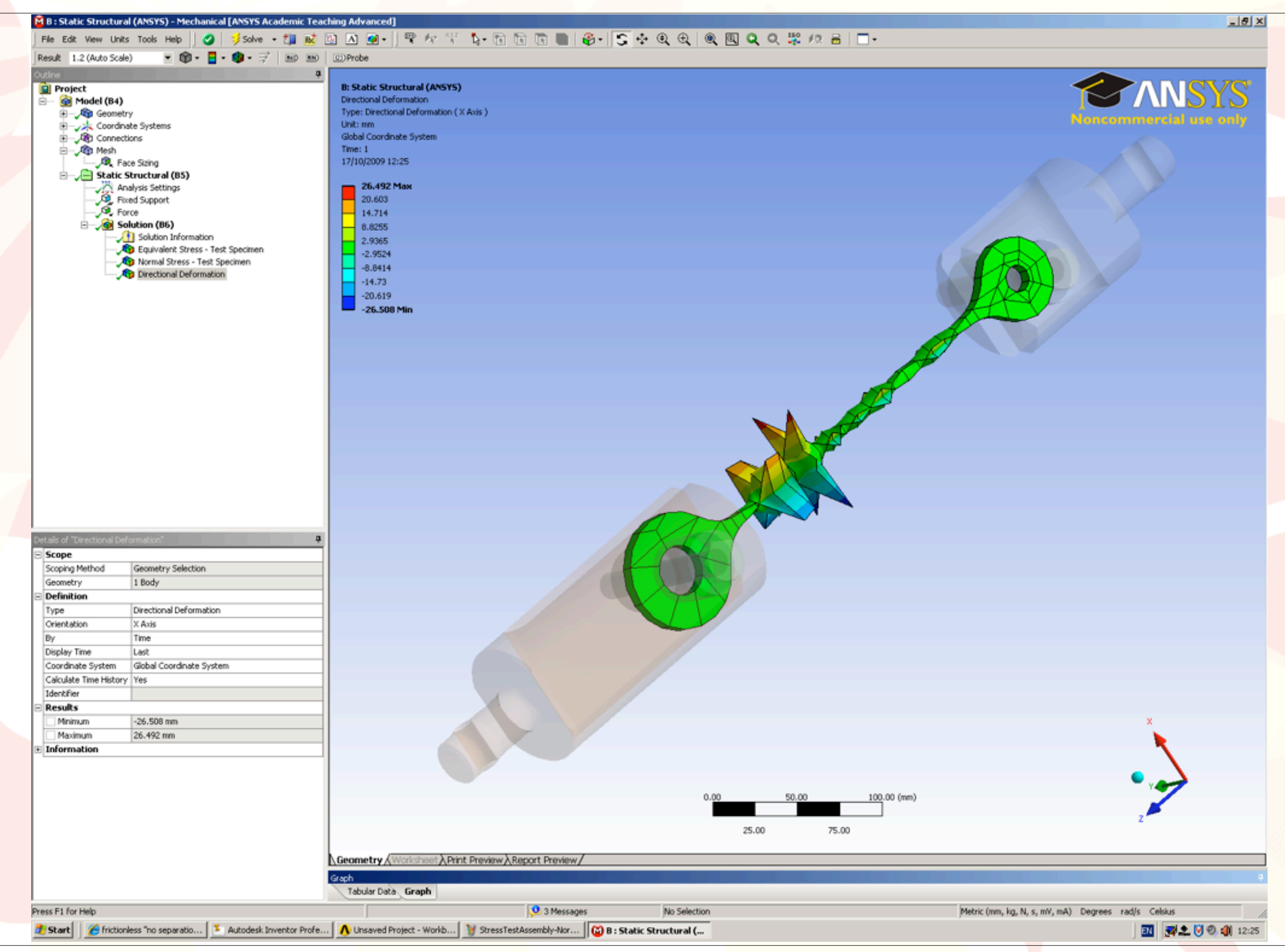